#### **Provo Online Student Orientation**

To login to your Provo Online course(s), go to provoonline.agilixbuzz.com. It looks like this:

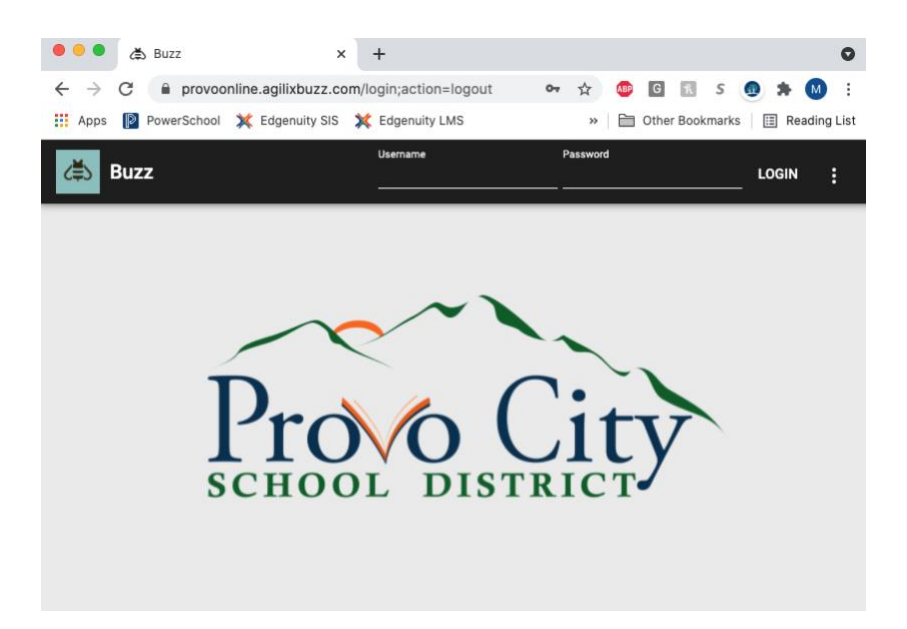

Enter your username and password. Your username is the beginning of your email before the [@stu.provo.edu.](http://stu.provo.edu/) If your name was Bruce Banner and your ID number was 12345, your username would be BB012345. Don't forget the 0 in front of your student number.

Your password is your birth date (mm/dd/yy) with no leading zeros. That means if your birth date is March 2, 2005, your password would be 3/2/05. If it was November 12, 2005, your password would be 11/12/05. Remember the year is just two digits!

Once you've logged in, you'll see your main **dashboard**. This screen lists your courses and your current progress in each course. Before you begin working on a course, please take time to read the syllabus so you become familiar with the course requirements and the different weights of the graded activities.

To get started on a course, simply click on the course name and read the material on the screen. Click the Next button in the bottom right to move on to the next screen. If you'd like the material read to you, click on the ear icon in the upper right corner of your course screen.<br>  $\frac{N_{\text{ind-Body Connection Science}}}{\left\langle \right\rangle}$ 

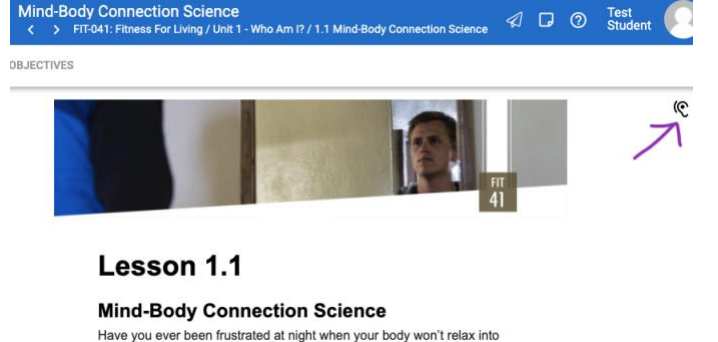

Your current score is based only on assignments you've submitted. It's the quality of work you've done. It does not include incomplete assignments that you should have finished up to this point. The Progress bar shows how much of the course you've completed.

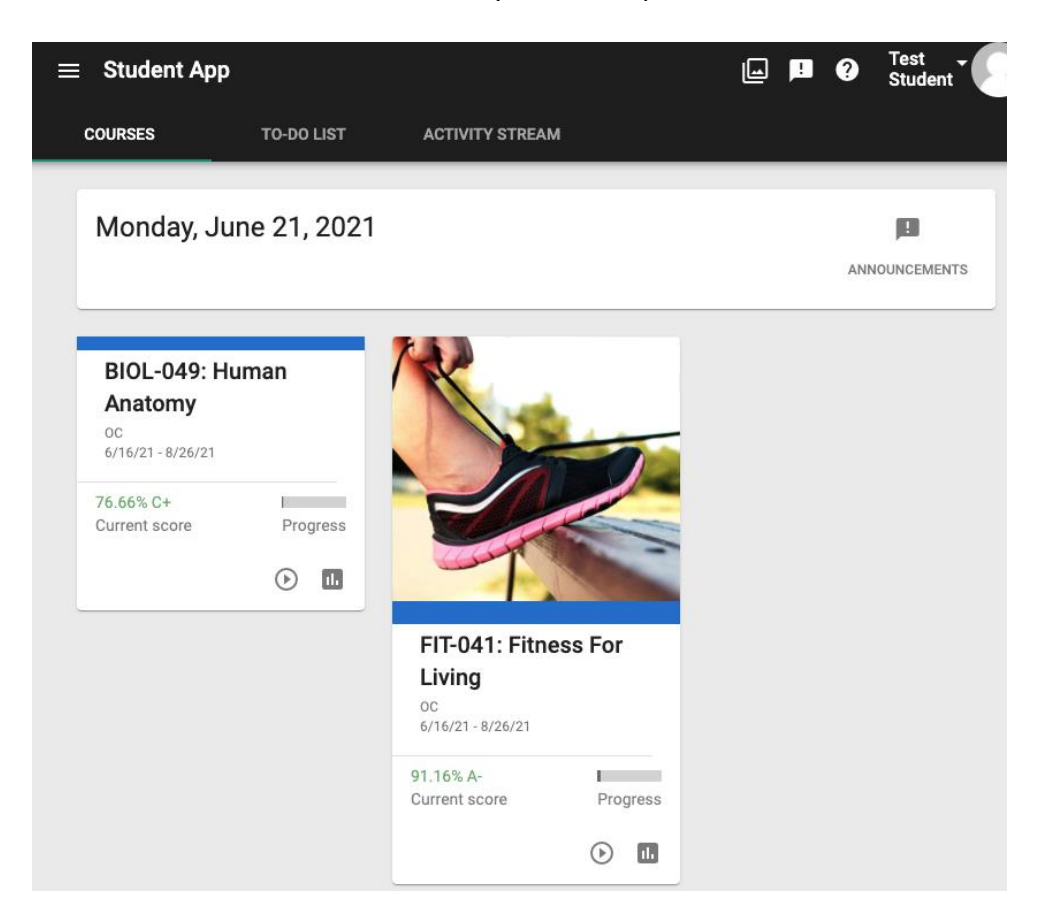

Once you click into a course, you can again see your current quality of work grade and your progress. You can also click on the bar graph icon to see your grades.

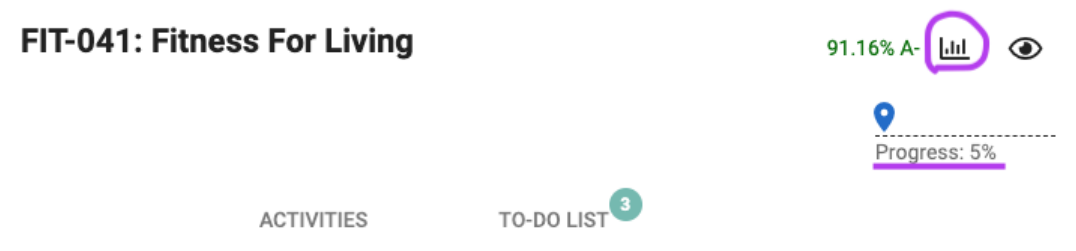

The **Grades** pages is really important. It shows you all the activities in the course, their target due dates, and what score you got on each one. (Target dates are suggested due dates for students to turn in their work in order to finish the course on time. Points are not deducted for "late" work as long as it's all in by the end of the course). This pages also shows you which activities count toward your grade and which are for practice.

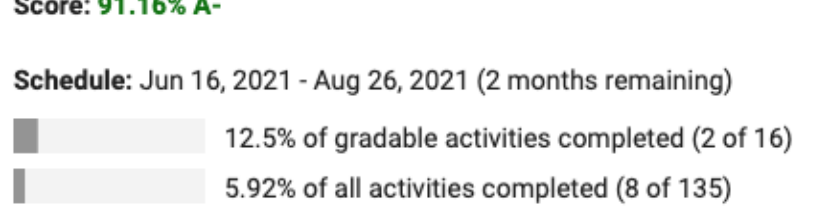

 $\sim$   $\sim$   $\sim$   $\sim$   $\sim$   $\sim$ 

The screenshot above shows that this student has completed 2/16 gradable activities, which is 12.5% of the overall course. All 16 activities need to be completed to pass the course. Please note that not all activities are weighted the same. Some count for a larger percentage of the grade than others. See the course syllabus for the breakdown of assignment weights. The bottom number (8/135) shows how much of the course this student has done, including all the instruction pages and practice (self-check) assignments. The self-check assignments are important because they help you learn the material, but they don't all have to be completed to pass the course.

From the **Grades** screen, click on the tab at the top called WHAT IF. This screen lets you see what grade you're currently earning and what grade you might earn overall based on projected scores on other assignments. Just enter a projected score in the far right of each activity and then click Recalculate at the top to see your predicted score. This screen is also helpful for students who want to know what score they need to earn on a final exam in order to receive a certain grade at the end of the course.

Back inside the course there are a couple **icons** in the top right (near your name) that are very helpful. First, a paper airplane icon (circled in purple below) allows you to email your teacher with any questions you may have. Just click the icon and type in your message. Second, the conversation bubble with the ! in it (circled in yellow) lets you know if you have any announcements to read. Please be sure you're keeping up with the announcements because they contain important information like how to turn in an assignment or how to sign up for a final exam proctoring session.

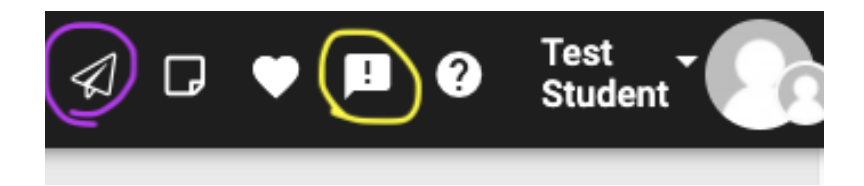

Another important tool is the **calendar**. To access your course calendar, click on the menu (three horizontal lines) in the top left of your course and then click on the calendar icon. The calendar: 1) Gives you a visual of what you need to accomplish in each course on a given day. The calendar will show today and what you should complete in each course. You can click to a future or past date to see what you should accomplish on those days. This is helpful because it breaks down your coursework into manageable daily and weekly chunks.

# Provo City

← FIT-041: Fitness For Living

**Activities** 

Grades

Ш

Help

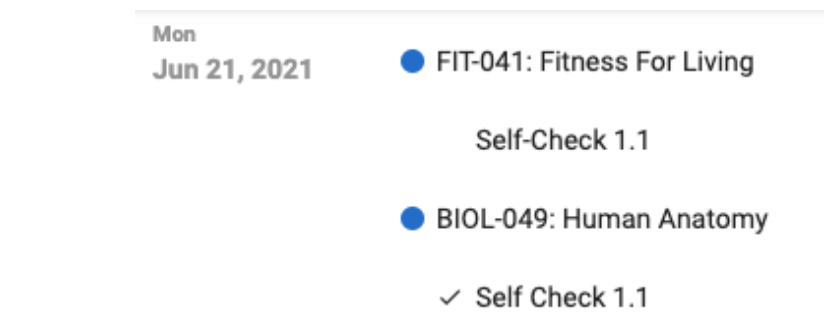

2) Blocks out days you won't be working on your courses. eSchool staff will make sure holidays and school breaks are on the calendar, so nothing shows as due on those dates. If you want to block out additional days when you know you'll be busy (e.g. when you have a tournament, performance, or competition), you can manually adjust your calendar. Click on the icon of a calendar with an x on it:  $\Box$ . Then click on Add under My blackout dates. You can then enter dates on which you won't be doing schoolwork, so the calendar shifts your assignments around those dates.

Here are a few more things to keep in mind:

-**All final exams must be proctored**. GAP class teachers and/or testing center teachers at your high school will set times for you to test. Except for math, all final exams are closed book and closed notes. Students may use one notecard of notes on their math final exam.

-Communication from teachers and eSchool staff will come to your **student email account**. Please be sure to check that account regularly.

-You have **60 calendar days from the day you are enrolled to finish your course** (including taking your final). If you do not finish in 60 days, you can pay for one extension for \$15 for up to 60 additional days or until the last day of school, whichever comes first. Please pay at your school's financial office. -Regardless of when you start/finish a course, **grades** will be posted in PowerSchool 7-10 days after each term ends.

-You will receive **P-scores** (P0 or P2) for your activity in online classes each Friday. A P0 score means you did not login or contact your teacher. A P2 score means you completed some work or contacted your teacher. If you receive three consecutive P0 scores, you will be withdrawn from your course in accordance with state attendance rule (R277-419-5).

## **P-score Information: Part-time Students in K-8 and High School**

\*\* P-scores, beginning in August, 2023 will consist of **P0 or P2** scores only. The first date P-scores are due is August 25, 2023. There are no longer P1 or P3 scores. The guideline now is as follows:

\*\* Part-time students in K-8 and high school taking classes online will receive a P-score each week. A P0 or P2 score will be entered each Friday, beginning on August 25, 2023.

#### **Withdrawals:**

A student must login to each class and/or contact their teacher(s) each 10-day period (2 school weeks) until their course(s) is completed. If they do not login and/or contact their teacher(s) and receive three consecutive P0 scores, they will be withdrawn from their course(s).

### **Parental and Counselor Contacts:**

- If a student receives their first P0 score, eSchool will text the parent(s)/guardian(s) and email their school counselor to inform them of the P0 score and that there is an attendance concern.
- If a student receives a second consecutive P0 score, eSchool will text the parent(s)/guardian(s) and email their school counselor to inform them of the  $2<sup>nd</sup>$  P0 score and that there is an attendance concern. They will also be advised that if the student receives a third P0 score the following week, they will be dropped from their respective online course(s). **These students will not be permitted to re-enroll in the dropped class(es) until the next term- no exceptions.**
- If a student receives their third consecutive P0 score, they will be automatically dropped from their class(es). eSchool will text the parent(s)/guardian(s) of the student, and if eSchool has not heard from the parent(s)/guardian(s) regarding the enrollment and/or drop, a certified letter will be sent addressing the 10-day drop. The school counselor for high school students will be emailed to inform them that the student has been withdrawn from their online class(es). The notice will include:
	- o Dates of student absence (P0 scores);
	- o School's attempts to contact parents/guardians;
	- o An explanation of the obligation the district has to withdraw the student (According to Utah Administrative Rule, a student must be withdrawn after ten (10) consecutive days of unexcused absences [\(R277-419-5\)](https://rules.utah.gov/publicat/code/r277/r277-419.htm#T5); and
	- o The district will receive a copy of this notice.

#### **Important Notes:**

- The administration may excuse absences if there is a reasonable and documented reason to do so
- Any student with an IEP may not be withdrawn without approval from the eSchool Principal **and** District Special Education Director
- Any student with a 504 may not be withdrawn without approval from the eSchool Principal
- All efforts to contact families through text, email, letter, phone call, or home visit must be documented in Powerschool, by the teacher (if they have tried contacting the families) and by administration.

# **P-score Information Full-time Students in K-8 and High School**

**\*\*** P-scores, beginning in August, 2023 will consist of **P0 or P2** scores only. The first date P-scores are due is August 25, 2023. There are no longer P1 or P3 scores. The guideline now is as follows:

#### **Withdrawals:**

A student must login to their online classes and/or contact their teacher during each 10-day period (2 school weeks) until their course(s) is completed. If they do not and receive three consecutive P0 scores, they will be withdrawn from their online course work.

#### **For High School and K-8 eSchool Students: High School Full-time Online Only and Any K-8 Student**

Each week (5 school days), students will either receive a P0 score, which means they did not login, nor did they contact their teacher during the 5-day period, or they will receive a P2 score, which means they did login and/or contacted their teacher during the 5-day period.

- If a student receives their first P0 score, eSchool will text the parent(s)/guardian(s) of the student to inform them of the P0 score(s) and that there is an attendance concern.
- If a student receives their second consecutive P0 score, eSchool will text the parent(s)/guardian(s) of the student to inform them of a 10 Consecutive Day Notice, which will include a compulsory education or truancy notice.
- If a student receives their third consecutive P0 score, eSchool will text the parent(s)/guardian(s) of the student to inform them that the student has been withdrawn from their online program. If eSchool has not heard from the parent(s)/guardian(s) regarding the enrollment and/or drop, a certified letter will be sent addressing the 10-day drop. The school counselor for high school students will be emailed to inform them that the student has been withdrawn from their online class(es). The notice will include:
	- o Dates of student absence (P0 scores);
	- o School's attempts to contact parents/guardians;
	- o An explanation of the obligation the district has to withdraw the student (According to Utah Administrative Rule, a student must be withdrawn after ten (10) consecutive days of unexcused absences [\(R277-419-5\)](https://rules.utah.gov/publicat/code/r277/r277-419.htm#T5); and
	- o The district will receive a copy of this notice.

#### **Important Notes:**

- The administration may excuse absences if there is a reasonable and documented reason to do so
- Any student with an IEP may not be withdrawn without approval from the eSchool Principal **and** District Special Education Director
- Any student with a 504 may not be withdrawn without approval from the eSchool Principal
- All efforts to contact families through text, email, letter, phone call, or home visit must be documented in Powerschool, by the teacher (if they have tried contacting the families) and by administration.
- •